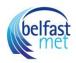

### How do I add a rubric to an assignment?

You can add a rubric to an assignment to help students understand expectations for the assignment and how you intend to score their submissions. Occasionally, rubrics are added to assignments when you have an outcome inside of the rubric that you would like to use for alignment purposes. In addition to assignments, rubrics can also be added to graded discussions and <u>quizzes</u>.

Rubrics can be added by finding an existing rubric in one of your courses, or by creating a new rubric.

#### Notes:

- You can only add a rubric to assignments that use the Online or On Paper submission types.
- When you add a rubric to a moderated assignment, any associated outcome results display in the Learning Mastery Gradebook only after final grades are posted.

#### **Open Assignments**

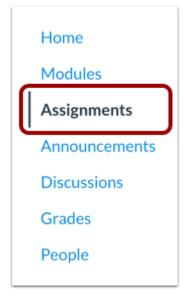

In Course Navigation, click the Assignments link.

#### **Open Assignment**

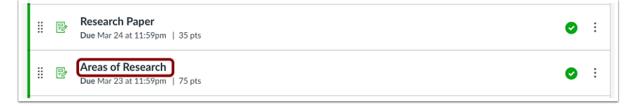

Click the name of the assignment.

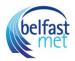

# Add Rubric

|                                                           | -                                  | ers of your group will need to cho<br>on. The following choices are ava |       |
|-----------------------------------------------------------|------------------------------------|-------------------------------------------------------------------------|-------|
| <ul><li>Bioengi</li><li>Cancer</li><li>Cell Bio</li></ul> | Biology<br>logy<br>omental Biology | S                                                                       |       |
| Si                                                        | Points 75<br>ubmitting a text      | entry box or a file upload                                              |       |
| Due                                                       | For                                | Available from                                                          | Until |
| Nov 24                                                    | Everyone                           | -                                                                       | -     |

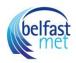

# Click the Add Rubric button.

#### Find a Rubric

| Title: Some Rubric                         |                     | ⊂ Find a Rubric |
|--------------------------------------------|---------------------|-----------------|
| Criteria                                   | Ratings             | Pts             |
| る 前<br>Description of criterion<br>Range 〇 | 5 pts<br>Full Marks | S pts           |
| + Criterion $ \mathbb{Q} $ Find Outcome    |                     | Total Points: 5 |
| I'll write free-form comments when assess  | ing students        |                 |
| Remove points from rubric                  |                     |                 |
| Don't post Outcomes results to Learning N  | Mastery Gradebook   |                 |
| Use this rubric for assignment grading     |                     |                 |
| □ Hide score total for assessment results  |                     |                 |
| Cancel Create Rubric                       |                     |                 |

To find an existing rubric, click the **Find a Rubric** link.

You can find rubrics that were created in previous assignments as well as rubrics created in other courses where you have an instructor role.

# Select Rubric

| Find a Rubric         |                                  |                         | Manage Rubi            |
|-----------------------|----------------------------------|-------------------------|------------------------|
| Bio 101               | Entries                          | Worksheet Rubric        |                        |
| 5 rubrics             | 5 criteria<br>25 points possible | Criteria                | Assessment             |
| Bio 101<br>7 rubrics  | Quiz Rubric                      | Worksheet has student's | Full Name              |
| BIO 101               | 1 criteria<br>5 points possible  | name on it              | Partial Name           |
| 5 rubrics             | Research Rubric                  |                         | No Name                |
| BIO 102<br>17 rubrics | 7 criteria                       |                         | / 2 pt                 |
|                       | 35 points possible               | Worksheet is complete   | Fully complete         |
| BIO-101<br>14 rubrics | Some Rubric                      |                         | Half complete          |
| BIO-101               | 25 points possible               |                         | Less than 1/3 complete |
| 20 rubrics            | Worksheet Rubric                 |                         | / 5 pt                 |

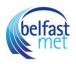

In the first column, select a course or account [1]. In the second column, locate and click the name of a rubric [2]. You can view the criteria and points in each rubric. To select a rubric for the assignment, scroll to the bottom of the rubric and click the **Use This Rubric** button [3].

### Edit Rubric

| Criteria                                                           | Ratings                          |  |                                                      |                                     | Pts                |                         |
|--------------------------------------------------------------------|----------------------------------|--|------------------------------------------------------|-------------------------------------|--------------------|-------------------------|
| Worksheet has student's name on it                                 | Fully complete     3 pts     2 p |  | Partial Name     N       3 to >1 pts     1 to >0 pts |                                     | 0 pts<br>No Name   | 2 pts<br>5 pts<br>3 pts |
| Worksheet is complete                                              |                                  |  |                                                      |                                     | s<br>1/3 complete  |                         |
| Student work is legible (easy to read)                             |                                  |  |                                                      |                                     | 0 pts<br>Illegible |                         |
| Sassignment Outcome<br>view longer description<br>threshold: 3 pts | 5 pts<br>Exceeds Expectations    |  | 3 pts<br>Meets Expectations                          | 0 pts<br>Does Not Meet Expectations |                    | 5 pts                   |

To edit an unused rubric or to select rubric settings, click the **Edit** icon.

**Note:** When editing a rubric, you can remove associated outcome criteria. However, outcome criteria can only be <u>edited</u> from the Outcomes page.

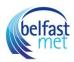

# Create New Rubric

| Title: Some Rubric                         |                                       | Q Find a Rubrid |
|--------------------------------------------|---------------------------------------|-----------------|
| Criteria                                   | Ratings                               | Pts             |
| る 前<br>Description of criterion<br>Range 〇 | 5 pts<br>Full Marks                   | S pts           |
| + Criterion Q Find Outcome                 | · · · · · · · · · · · · · · · · · · · | Total Points: 5 |
| I'll write free-form comments when assess  | ing students                          |                 |
| Remove points from rubric                  |                                       |                 |
| Don't post Outcomes results to Learning N  | Mastery Gradebook                     |                 |
| □ Use this rubric for assignment grading   |                                       |                 |
| □ Hide score total for assessment results  |                                       |                 |
| Cancel Create Rubric                       |                                       |                 |

If you can't find an existing rubric to use for the assignment, you can <u>create a new rubric</u> for your assignment. New rubrics are saved in your course for future use.

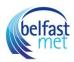

### Select Rubric Settings

| Criteria                                                                                                    |                                  | Pts                            |                                        |                 |
|----------------------------------------------------------------------------------------------------|----------------------------------|--------------------------------|----------------------------------------|-----------------|
| る 前<br>Worksheet has student's name<br>on it<br>Range □                                                                                                    | 2 pts<br>Full Name               | 1 pts<br>Partial Name          | ◎ ⑪<br>O pts<br>● No Name              | 2 pt            |
| ∾ ⑪<br>Worksheet is complete<br>Range Z                                                                                                    | 5 to >3 pts<br>Fully complete    | 3 to >1 pts<br>Half complete   | 1 to >0 pts<br>Less than 1/3 complete  | • 5 pt:         |
| へ 逆<br>Student work is legible (easy to<br>read)<br>Range □                                                                                                    |                                  | pts<br>omewhat legible         | ◎ ⑪ 0 pts<br>● Illegible               | 3 pt            |
| Assignment Outcome     view longer description     threshold: 3 pts                                                                                                    | 5 pts<br>Exceeds<br>Expectations | 3 pts<br>Meets<br>Expectations | 0 pts<br>Does Not Meet<br>Expectations | 5 pts           |
|                                                                                                    | 2                                |                                | <u>j</u>                               | Total Points: 1 |
| <ul> <li>I'll write free-form comments w</li> <li>Remove points from rubric</li> <li>Don't post Outcomes results to</li> <li>Use this rubric for assignment g</li> <li>Hide score total for assessment</li> <li>Cancel</li> </ul> | Learning Mastery Gr.             |                                |                                        |                 |

Once you have added a rubric, you can select several options for the rubric.

If you want to <u>write free-form comments</u> to students in SpeedGrader, select the **I'll write free-form comments...** checkbox [1]. If this option is selected, no ratings are used to assess the student and criterion values are assigned manually.

If you want to remove points from the rubric, select the **Remove points from rubric** checkbox [2]. If this option is selected, no points are associated with the rubric, but students can still be rated using the rubric criterion.

If you have the Learning Mastery Gradebook enabled but you don't want outcome results to be posted to the Learning Mastery Gradebook, select the **Don't post Outcomes results to Learning Mastery Gradebook** checkbox [3]. If this option is selected, students will be able to see rubric and outcome results in the Grades and submission details pages but results will not be posted to the Learning Mastery Gradebook.

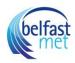

If you want to <u>use the rubric for grading</u> in SpeedGrader, select the **Use this rubric for assignment** grading checkbox [4].

If you don't want students to see the score total for the rubric, select the **Hide score total for assessment results** checkbox [5]. Students can still see the point values for each criterion, but the total score will not be shown at the bottom of the rubric. This option is only available if the rubric is not used for grading.

Save Rubric

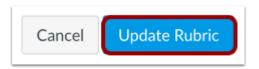

Click the Update Rubric button.

Note: If you created a new rubric, the assignment will show the Create Rubric button.

Adjust Scoring Points

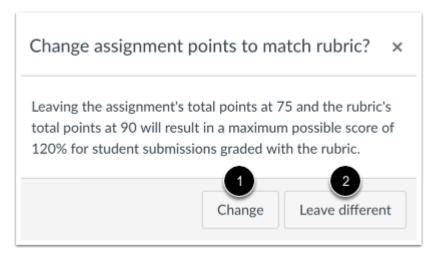

If you select the option to use the rubric for grading, Canvas will compare the rubric score and Assignment points.

If the number of points in the rubric is different than the number of points in the Assignment, Canvas will generate a warning message notifying that the point values are not equal.

To update the number of points in the assignment, click the **Change** button [1]. Otherwise, click the **Leave different** button[2].

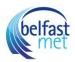

### View Rubric

| Criteria                                                           | Ratings                        |  |                                                      |                                     | Pts   |                |
|--------------------------------------------------------------------|--------------------------------|--|------------------------------------------------------|-------------------------------------|-------|----------------|
| Worksheet has student's name on it                                 | Fully complete Half complete I |  | Partial Name   No Name     3 to >1 pts   1 to >0 pts |                                     | -     | 2 pts<br>5 pts |
| Worksheet is complete                                              |                                |  |                                                      |                                     |       |                |
| Student work is legible (easy to read)                             |                                |  | 0 pts<br>Illegible                                   |                                     | 3 pts |                |
| Sassignment Outcome<br>view longer description<br>threshold: 3 pts | 5 pts<br>Exceeds Expectations  |  | 3 pts<br>Meets Expectations                          | 0 pts<br>Does Not Meet Expectations |       | 5 pts          |

View the rubric for the assignment.

To edit the rubric, click the **Edit** icon [1]. To replace the rubric with an existing rubric, click the **Search** icon [2]. To delete the rubric from the assignment, click the **Delete** icon [3].